# **Fiche SketchUp : construire en utilisant l'outil Pousser/Tirer**

- j'accède au site <https://my.sketchup.com/>
- clique sur **Start Modeling**
- clique sur le personnage et supprime-le

Si tu ne rappelles plus comment **lancer** SketchUp, regarde ce tutoriel :

[Fiche SketchUp : premier lancement](/doku.php/icn/sketchup/permierlancement2)

### **Je dessine une première forme rectangulaire**

- après le lancement de SketchUp
- je supprime le personnage : **clic droit** puis **Effacer** :

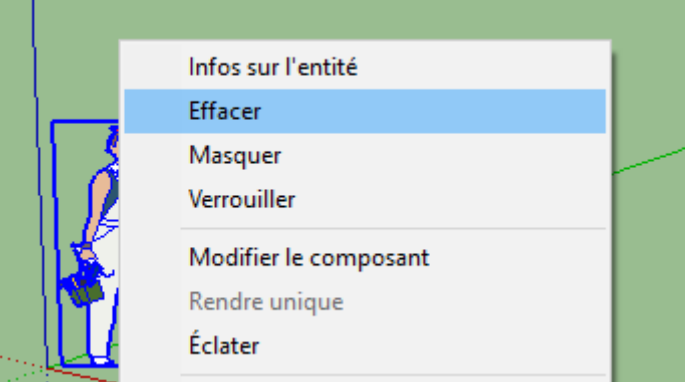

- l'axe des x est de couleur **rouge** ;
- l'axe des y est de couleur **verte** ;
- l'axe des z est de couleur **bleue** ;
	- j'utilise l'outil **Formes** pour tracer un rectangle :
		- je **clique une fois** à l'origine ;
		- je déplace la souris en diagonale et sans cliquer ;
	- je **saisis** les dimensions du rectangle au clavier : **10;10** ; valeurs en mètres séparées par un point-virgule qui apparaissent en bas à droite ;
	- puis j'appuie sur la touche **Entrée**.
- l'utilise l'outil **Loupe** avec le déplacement de la souris ou la molette de la souris pour visualiser tout le rectangle.
- l'utilise l'outil **Panoramique** déplacer ma vue horizontalement ou verticalement comme si je déplaçais une caméra.
- l'utilise l'outil **Orbite** déplacer ma vue autour du modèle.

### **Je modifie mon rectangle pour lui donner du volume**

j'utilise l'outil **Pousser/Tirer** pour **tirer** sur le rectangle :

## **Je modifie ma forme rectangulaire**

j'utilise l'outil **Décalage** pour dessiner un rectangle à égale distance des bords :

#### [\\* j'utilise l'outil](/lib/exe/detail.php/icn/sketchup/sketchup_48.png?id=icn%3Asketchup%3Aconstruire_2) **Pousser/Tirer** pour **tirer** sur le nouveau rectangle :

- je dessine un nouveau rectangle avec l'outil **Formes** :
- j'utilise l'outil **Pousser/Tirer** pour **tirer** sur le nouveau rectangle :
- je dessine une ligne avec l'outil **Lignes** :

j'utilise l'outil **Pousser/Tirer** pour **tirer** sur le nouveau rectangle :

### **J'essaie d'obtenir ce résultat**

**Astuces :**

- l'outil **Orbite** peut être choisi en laissant la **molette** de la souris appuyée.
- l'outil **Panoramique** peut être choisi en laissant la **molette** de la souris appuyée en même temps que la touche **Shift**.

### **Je sauvegarde ma création**

Avec SketchUp je peux sauvegarder ma création :

- au format de **SketchUp** à partir du menu **Fichier → Enregistrer** pour générer un fichier avec l'extension **.skp** ;
- au format **image** à partir du menu **Fichier → Exporter → Graphique 2D** pour générer un **fichier jpeg**.

#### **Les fiches SketchUp ...**

[Je reviens à la liste des Fiches SketchUp.](/doku.php/icn/sketchup/accueil)

From: [/](#page--1-0) - **Les cours du BTS SIO**

Permanent link: **[/doku.php/icn/sketchup/construire\\_2](/doku.php/icn/sketchup/construire_2)**

Last update: **2018/03/12 16:06**

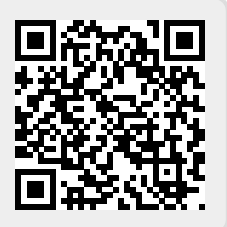